### iRIS Researcher's Guide

iRIS information and FAQs available at:

https://www.einsteinmed.org/administration/institutional-review-board/education/iris.aspx.

For additional support email <u>iris-support@einsteinmed.org</u> or call 718-430-2237.

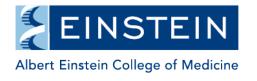

Office of Human Research Affairs

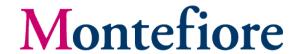

Version 1

# Logging in to the iRIS system

- https://iris.einsteinmed.org/
- Login using your MMCAD and password.
  - For more information about obtaining access to iRIS and obtaining a MMCAD go to <a href="https://www.einsteinmed.org/administration/institutional-review-board/education/iris.aspx">https://www.einsteinmed.org/administration/institutional-review-board/education/iris.aspx</a>.

Version 1

#### **Table of Contents**

### **Page**

- 4. Before beginning a new IRB application
  - 5. Check your iRIS e-mail address
  - 6. Check your current education status
  - 7. What if my education history is blank?
- 8. Updating information in the CITI program
- 13. General Orientation to the Home Screen in Modern View
- 14. The iRIS Help Menu
  - iRIS Manuals
  - Consent Templates
- 15. Panels on the Home Screen
- 16. Start a New Study
- 17. General navigation within a Study Application
- **18.** Set up Department Access
- 19. Requirements for all Key Personnel
  - 20. Assigning Key Personnel
  - 21. Adding a user
  - 22. Checking education training status of users.
- 23. External Research Sites
- **24.** Conflict of Interest Disclosure Requirements
- 25. Protocol sites: Adding external sites

Throughout this document:
Red/italic text is used to denote important/required steps.

Black/normal text denotes instructional information.

#### **Page**

- **26.** Sources of Support
- 27. Frequently Asked Questions about the Application
  - 28. Where am I? How can I tell which study I'm working on? How can I tell which section of the application I'm working on?
  - 29. How do I move between sections of the application?
     Can I go back to a section I already completed?
  - 30. How do I stop working on the application?
  - 31. How can I return to a draft application that I already started?
  - 34. I have a message that there is a new version of the application. What do I do?
  - 52. How do I check-out an uploaded document for further editing?
- **35.** Initial Review Submission Packet
  - 38. Additional guidance on adding consents and other study documents
- 39. Form completed!
- 40. Submission/Signature Routing (Assigning signatures)
- 43. The submission has been sent for signatures reading the Submission Tracking Screen
- 44. Tracking the status of a study submitted to the IRB
  - 47. Education validation failed
  - 49. Retracting and resubmitting studies
- <u>52. How to check-out an uploaded document and check-in the edited document?</u>

### Before beginning a new IRB application in iRIS

- All Key Personnel (KP) must obtain MMCADs
  - KP are individuals who contribute in a substantive way to the scientific development or execution of the project, or the consent process.
  - The iRIS FAQ has more information about obtaining a MMCAD (<a href="https://www.einsteinmed.org/administration/institutional-review-board/irb.aspx?id=38577">https://www.einsteinmed.org/administration/institutional-review-board/irb.aspx?id=38577</a>)
- All KP <u>must</u> log on to iRIS and check their training history

Version 1

### Check your iRIS e-mail address

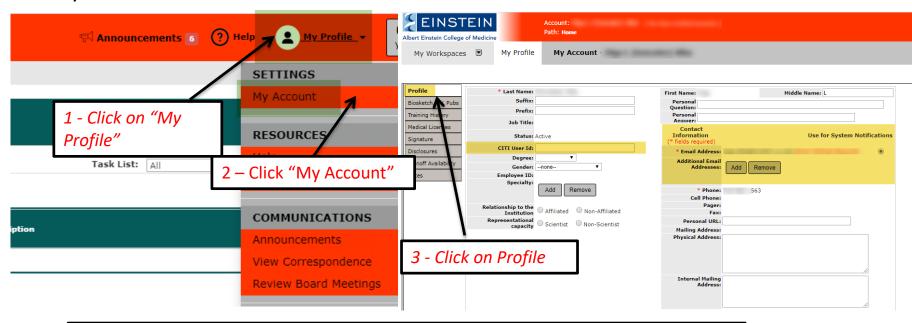

All e-mail notifications from the iRIS system will be sent to the e-mail address listed in your profile and where "Use for System Notifications" has been selected. You are responsible for checking this e-mail account. The "preferred" e-mail address in your CITI member profile must also match any of the e-mail addresses listed in your iRIS profile. If your primary e-mail address in your iRIS profile is missing, add an e-mail address to the "Additional Email Addresses" section. Select which of the additional e-mail addresses you'd like for your iRIS notifications to be sent (notifications can only be sent to one of the selected e-mails).

Return to Table of Contents

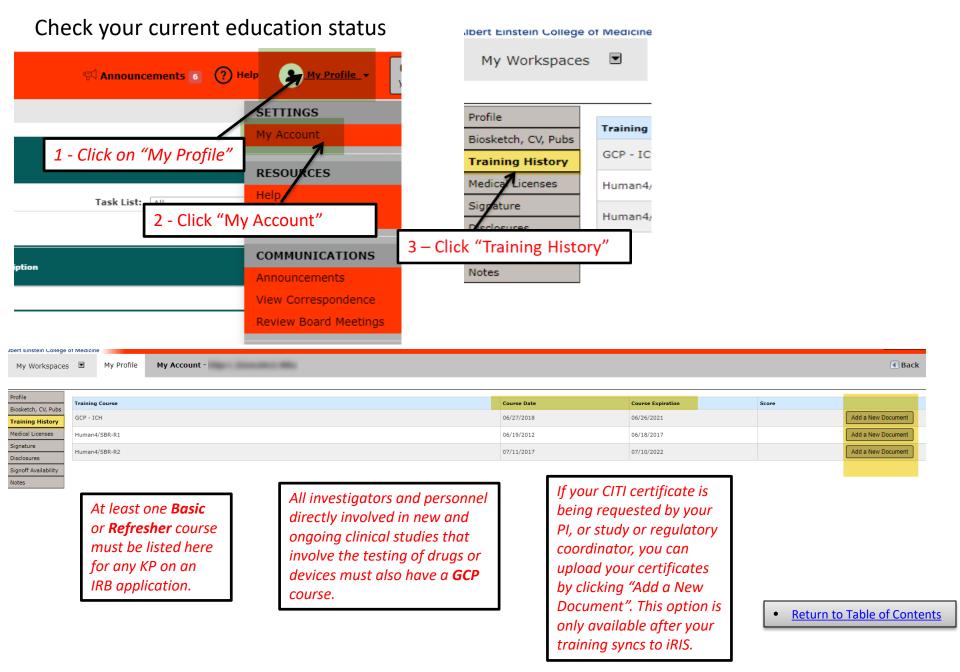

## What if my Training History is blank?

- There are several possibilities:
  - You have not yet taken the CITI exam. If this is true, follow the instructions for the CITI course here: <a href="https://www.einsteinmed.org/administration/institutional-review-board/education/human-subjects.aspx">https://www.einsteinmed.org/administration/institutional-review-board/education/human-subjects.aspx</a>.
  - Your "PREFERRED" e-mail address in your CITI member profile does not match any
    of the e-mail addresses associated with your iRIS profile.
  - You are not affiliated with "Albert Einstein College of Medicine" in CITI.
  - You have not completed all the required coursework.
  - You have multiple CITI accounts.
  - You are missing an email address in your iRIS profile. Please go to your iRIS profile and add an e-mail address in the "Additional E-mail Address" field. Your preferred e-mail address in your CITI member profile must match the e-mail address you enter in iRIS.
  - It has been less than 24 hours since the last update to CITI training, CITI or iRIS profile information, or your initial login to iRIS.
     Note that it will take at least 24 hours for CITI training to synchronize to iRIS.

• Return to Table of Contents

Version 1

### Updating Information on the CITI program website

Website: <a href="http://www.citiprogram.org">http://www.citiprogram.org</a>

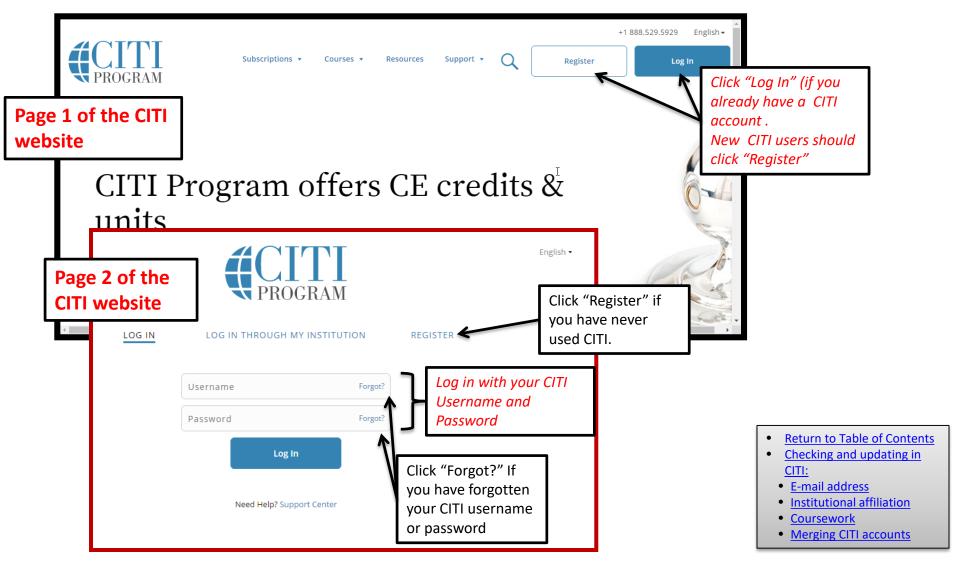

### Checking and Updating E-mail Address in the CITI program

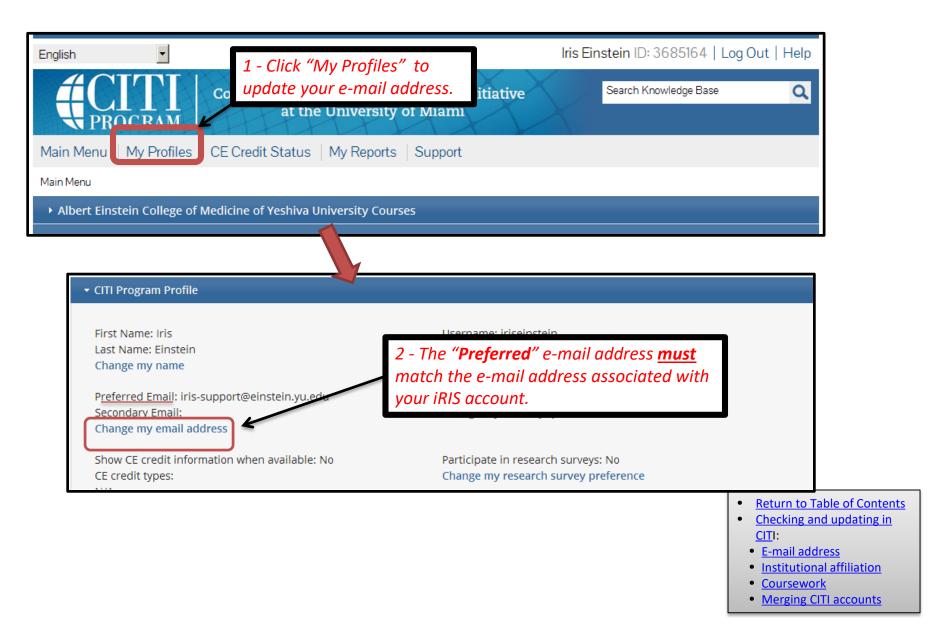

### Updating Institutional Affiliation in the CITI program

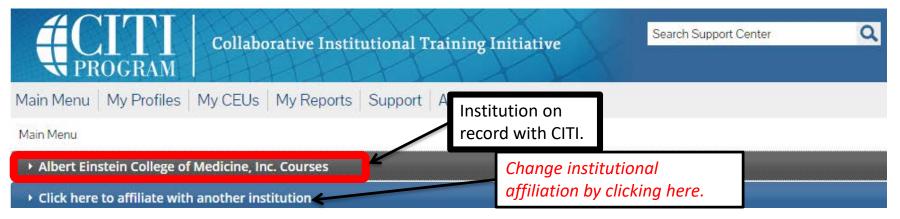

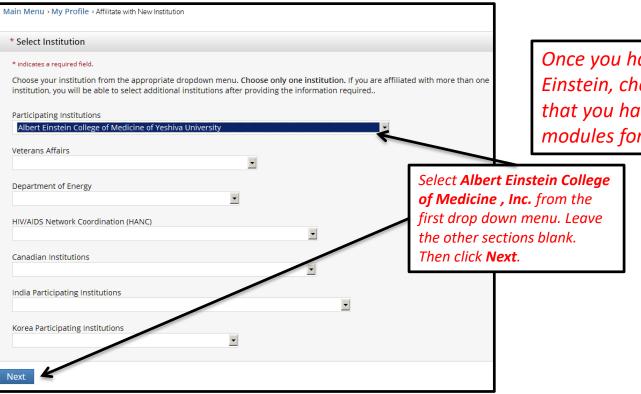

Once you have completed registering with Einstein, check the **Main Menu** to confirm that you have completed the required modules for Einstein CITI Certification.

- Return to Table of Contents
- Checking and updating in CITI:
  - E-mail address
  - Institutional affiliation
  - Coursework
  - Merging CITI accounts

### Checking and Updating Coursework in the CITI program

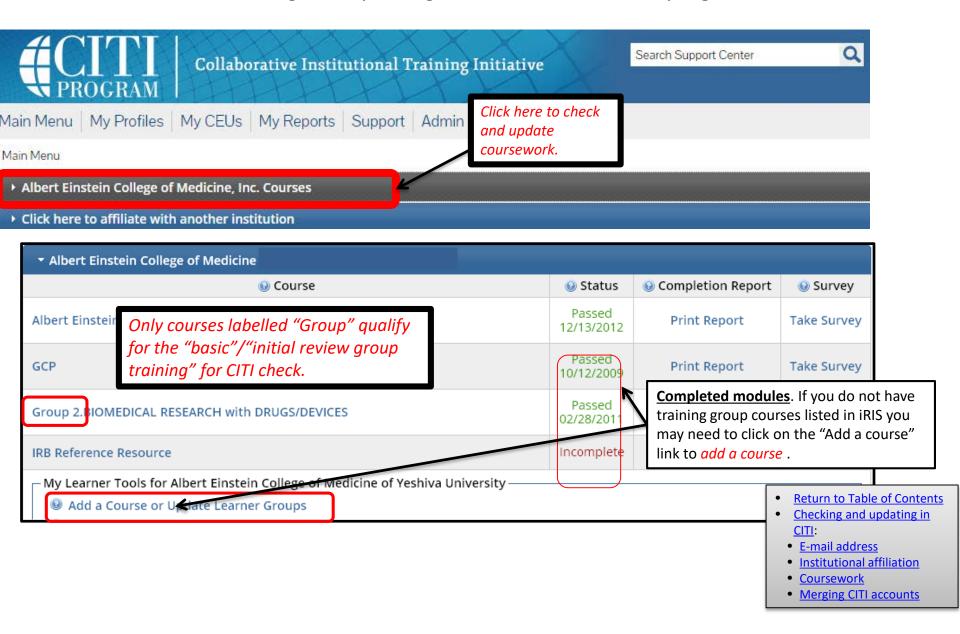

### I have two CITI accounts. How do I merge them?

- Send an e-mail to <a href="mailto:support@citiprogram.org">support@citiprogram.org</a> and include the following information:
  - Your first and last name.
  - The name of your institution.
  - The username or Member ID for the account to keep.
  - The username or Member ID for the account to merge.
- For further assistance please contact the CITI Program help desk at 888.529.5929 (U.S. toll free) or +1 305.907.3100 (Outside U.S.) and choose Option 1or e-mail them at <a href="mailto:support@citiprogram.org">support@citiprogram.org</a>.
  - Phone support is available 8:30 a.m. 7:30 p.m., U.S. Eastern Time, Monday Friday.

Return to Table of Contents

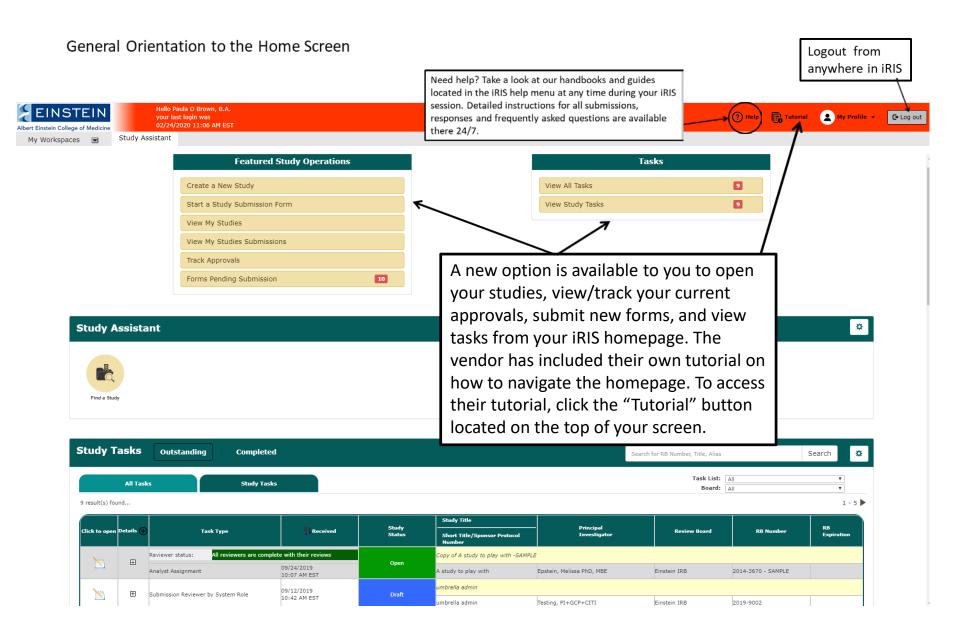

• Return to Table of Contents

### The iRIS Help Menu

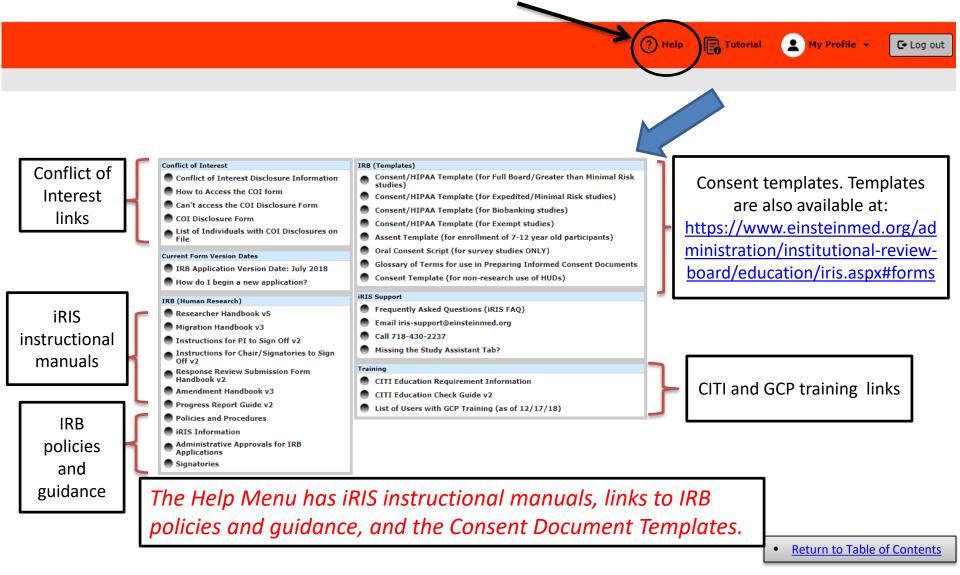

### Panels on the Home Screen

- **Study Assistant** Depending on the type of system access granted to the user. Users with global/departmental study access can find the "Find a Study" button here.
- All Tasks Shows both outstanding and completed tasks. The user can opt to see a brief description of the task details via the "All Tasks" tab or view the study details via the "Study Tasks" tab. Requests for signoff, responses to stipulations, and to address denied submissions will be seen here.
- Studies Submission Status Shows the status for both study submissions that are in progress and study submissions that have been completed. The "Actions" column allows the user to view the steps/history of the submission without the user having to open the study. The user is provided with the date each step was created, completed, and the duration of each step. If a submission was returned with stipulations, the duration is also calculated for each round.
- All Studies This panel replaces the "My Studies" option. Users can search for studies via IRB number, Title, or Alias. When "Study Status" is selected, the user can choose to filter studies based on a specific study status. Under the "Actions" column, users can view the history of all submissions for the specified study (this includes pending and completed submissions, outcome letters, submission details). The following options are under the "Actions" column:
  - The "items" option allows the user to select the submitted items (documents) and create a PDF packet.
  - The "forms" option allows the user to view the versions of a form, begin a new form, or complete an existing form.
  - The "hide" option allows the user to hide the study from the panel. If you ever need to see the hidden study click the widget icon in the right corner of the panel section to select "Show Hidden".
  - The "copy" option allows the user to copy the study.
  - The "delete" option allows the user who initially created the study to delete the study.
  - Lastly, the "Corr" option allows the user to view all study correspondence.

• Return to Table of Contents

### Start a New Study

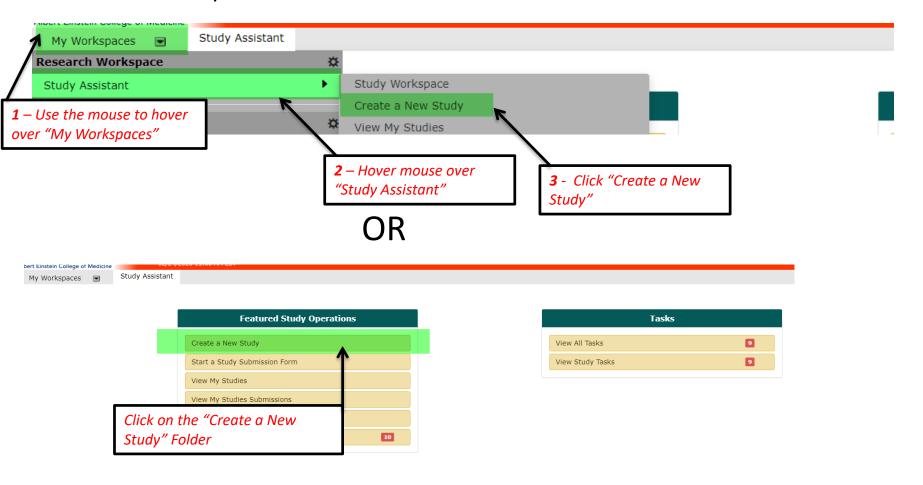

• Return to Table of Contents

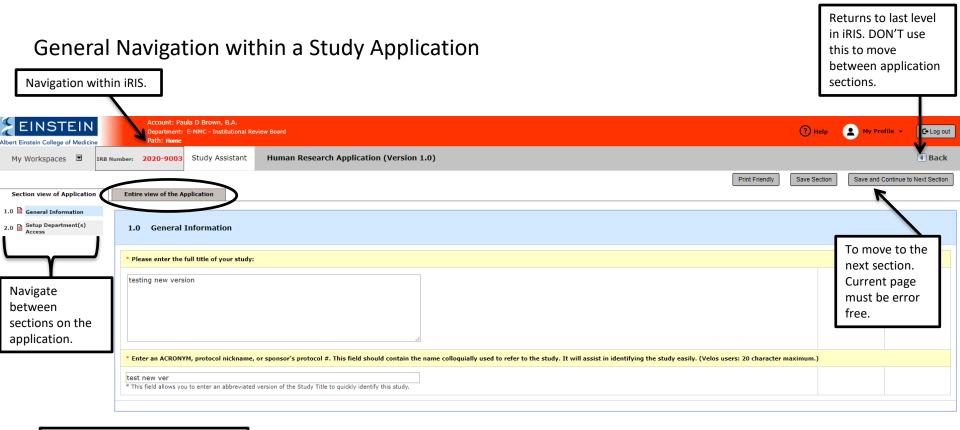

Your application will have unique section numbers depending on the content of your application. The section numbers in the Handbook may not correspond to the section numbers in your application.

Return to Table of Contents

### Set up Department Access

This department MUST match the PI's primary department. If it does <u>NOT</u> match change the department as follows:

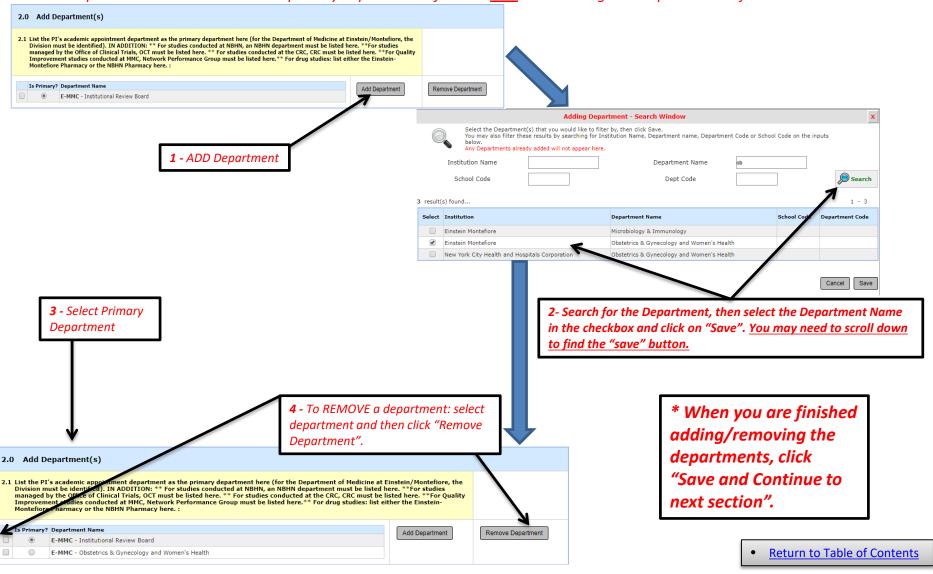

# Requirements for all KP

- Meet human subjects education requirements (<a href="https://www.einsteinmed.org/administration/institutional-review-board/education/human-subjects.aspx">https://www.einsteinmed.org/administration/institutional-review-board/education/human-subjects.aspx</a>).
  - Drug/Device studies: Make sure all Key Personnel have satisfied the GCP requirement (<a href="https://www.einsteinmed.org/administration/institutional-review-board/education/gcp.aspx">https://www.einsteinmed.org/administration/institutional-review-board/education/gcp.aspx</a>).
  - Check your current education status or check the education status of all KP on the study
    by clicking on these links or by going to the CITI Education Check Guide in the iRIS Help
    Menu.
- PI, Additional Investigators and Key Personnel (KP) (sections 3.1 and 3.2A): Must have a current (updated within the past 180 days) Conflict of Interest (COI) Disclosure Form with the Conflict of Interest Office (see <a href="https://www.einsteinmed.org/administration/conflict-of-interest/disclosure-form/for further guidance">https://www.einsteinmed.org/administration/conflict-of-interest/disclosure-form/for further guidance</a>).
- What happens if these requirements are not met?
  - The Migration Completion Form (MCF) may be submitted in iRIS, but the IRB will <u>NOT</u> receive the submission. <u>Check your study status</u> (page 62) on a regular basis to see if the submission is delayed due to COI check or CITI education check.

• Return to Table of Contents

### Assigning Key Personnel (KP)

A PI must be assigned to all studies. Only <u>faculty</u> may serve as PIs. All other internal KP (individuals who contribute in a substantive way to the scientific development or execution of the project, or the consent process) must also be added on this page. See the <u>"External Researchers & Sites"</u> page for guidance on external KP.

<u>By default, only the PI receives system notifications and can access the study. Any other person who needs to receive notifications or access to the study must be listed as a Study Contact.</u>

#### \*\* Study contacts do not need to be listed as key personnel.

Click "Setup Study Personnel" to begin locating and adding personnel. Be sure to only search for personnel listed in the "iRIS Database". The "LDAP Directory" option may consist of inactive accounts as this option gives you all users listed in Montefiore's active directory.

Select the personnel's role during this step also. You will be given the option to add the user as "Study Contact" without having to search for the same user multiple times. Click "Save" when you are done adding all your personnel. The personnel will then show in the key personnel section of the application.

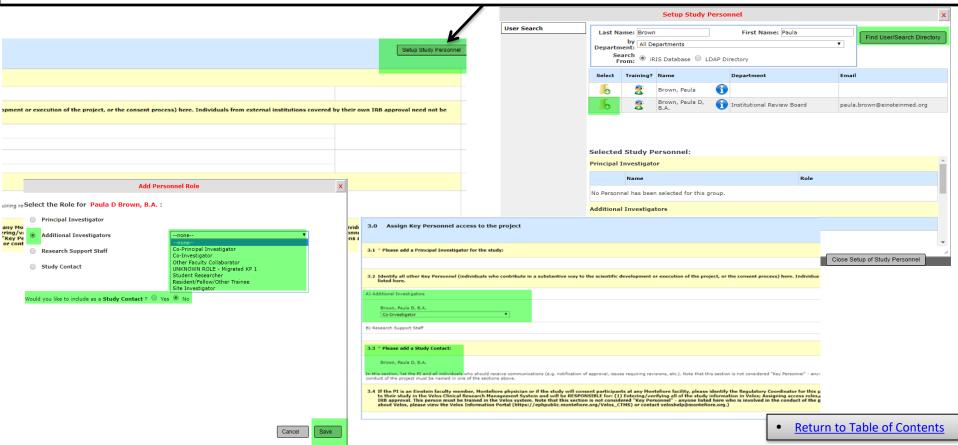

### Adding a User

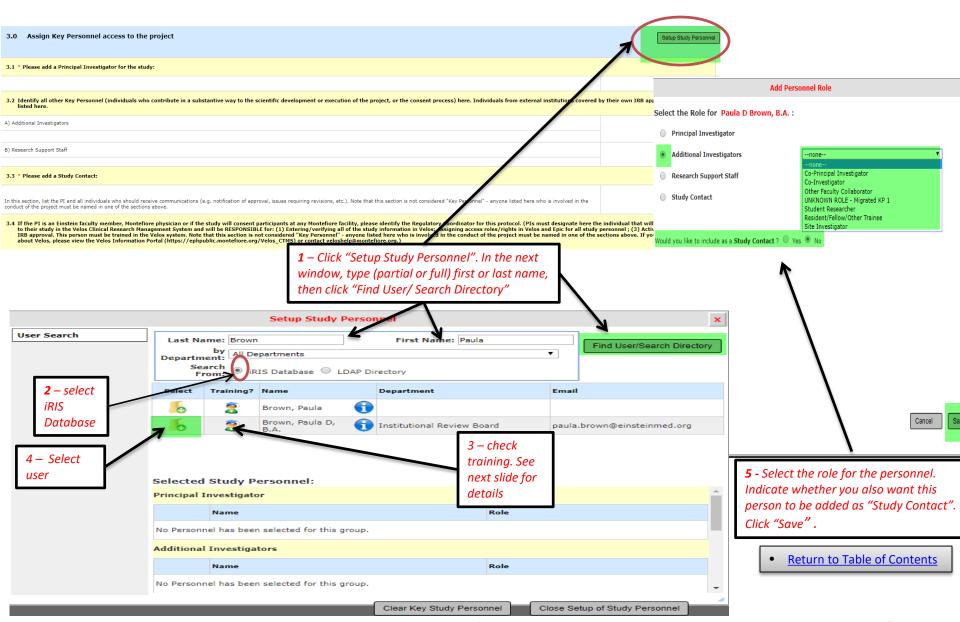

### Check education training status of users

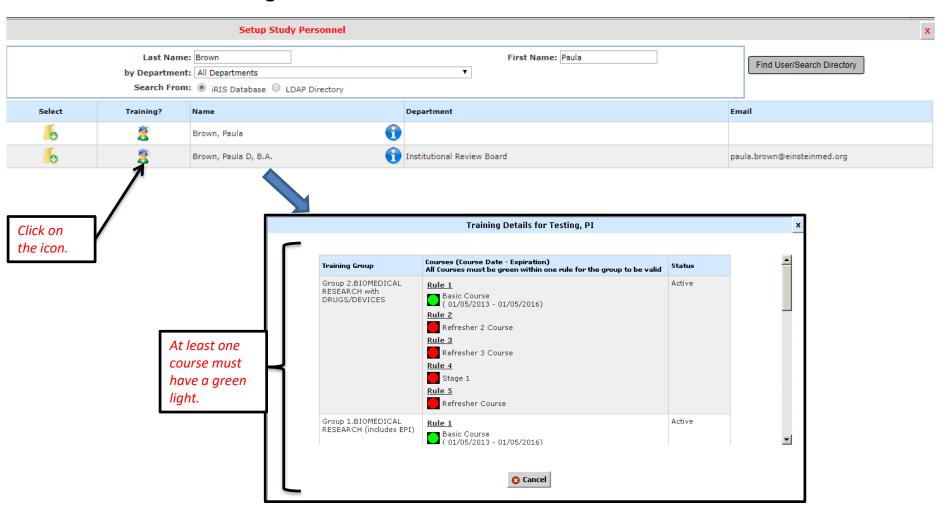

- Return to Table of Contents
- Return to Adding a User

### External Researchers & Sites

- Generally, collaborators from external institutions do not need to be listed in iRIS.
- Exception: the external institution does NOT have its own IRB but is "engaged" in the research.
  - Contact the Einstein IRB at 718-430-2237 for guidance.
  - If the Einstein IRB serves as the IRB of record for the collaborators, they will need to satisfy Einstein IRB educational and COI requirements. In addition, a legal agreement (IIA or IAA depending on the circumstances) is required.

**Return to Table of Contents** 

Version 1 23

### Conflict of Interest Disclosure Requirements

- The IRB will NOT begin its review until the Conflict of Interest Committee completes its review.
- In order to ensure prompt review by the COI committee, you must complete the following steps:
  - Verify that any additional PIs or Additional Investigators have current (<u>filed within the past 180 days</u>) COI disclosures on file. Please contact the COI department at <u>coi@einsteinmed.org</u> for a list of individuals with COI disclosures on file.
  - The IRB recommends that you send the following information by e-mail to all investigators who do not have a current COI disclosure on file:

PI Name:

Protocol Title:

Please complete or update your Conflict of Interest disclosure form. COI disclosure forms must be filed or updated electronically.

Contact COI at coi@einsteinmed.org for the link to the COI disclosure form.

If you can't access the disclosure form or can't login to the COI website, e-mail coi@einsteinmed.org.

NOTE: THE IRB WILL <u>NOT</u> RECEIVE THIS SUBMISSION UNTIL ALL INVESTIGATORS HAVE A CURRENT CONFLICT OF INTEREST DISCLOSURE ON FILE.

• Return to Table of Contents

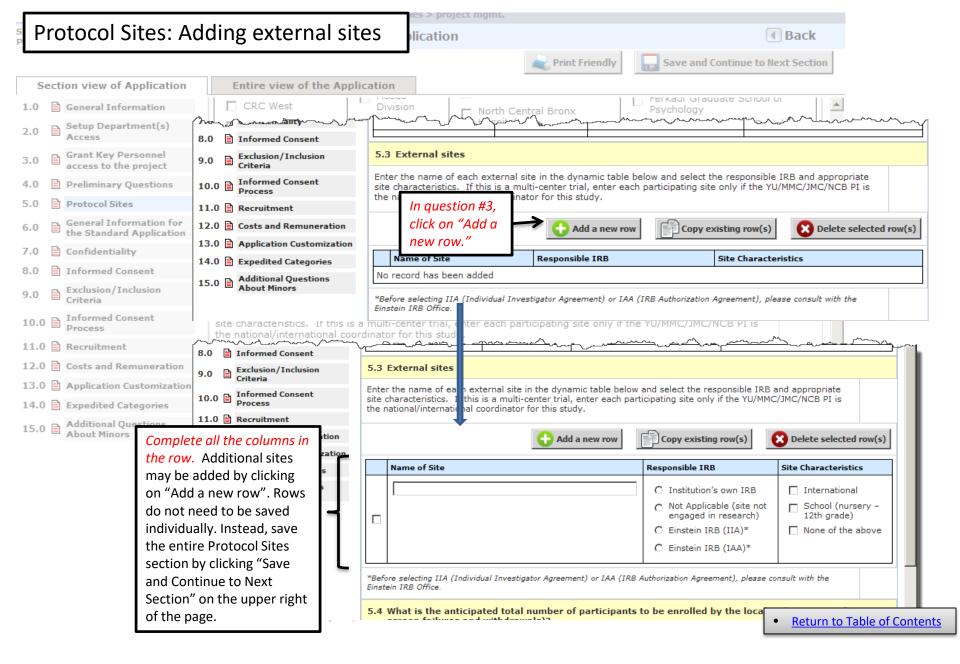

### Sources of Support

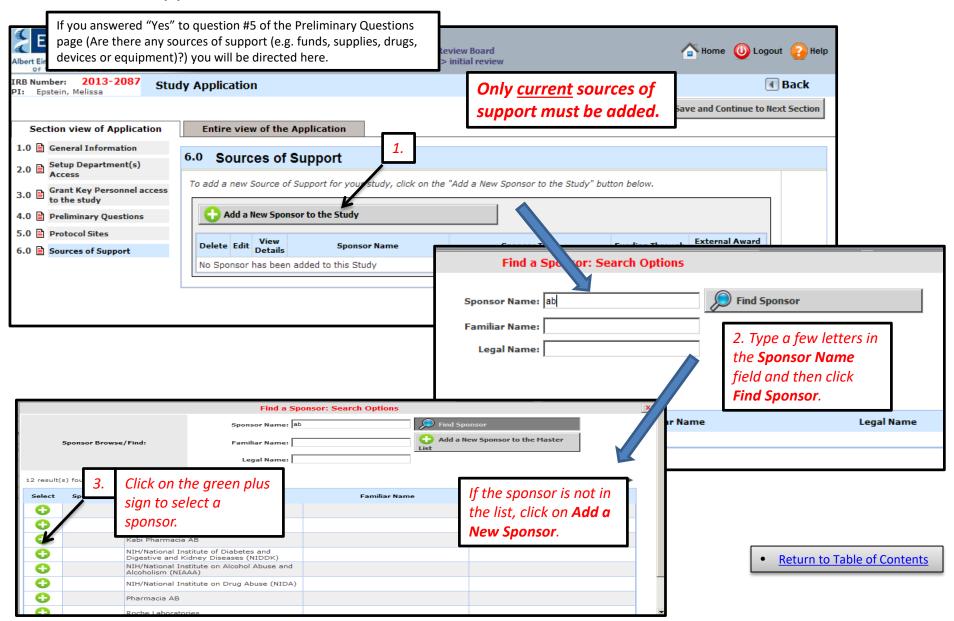

# Frequently Asked Questions about the Application

- 28. Where am I? How can I tell which study I'm working on? How can I tell which section of the application I'm working on?
- 29. How do I move between sections of the application?
   Can I go back to a section I already completed?
- 30. How do I stop working on the application?
- 31. How can I return to a draft application that I already started?
- 34. I have a message that there is a new version of the application. What do I do?
- <u>52. How do I check-out an uploaded document and check-in the edited document?</u>
  - Return to Table of Contents
  - Go to Initial Review
    Submission Packet

Where am I? How can I tell which study I'm working on? How can I tell which section of the application I'm working on?

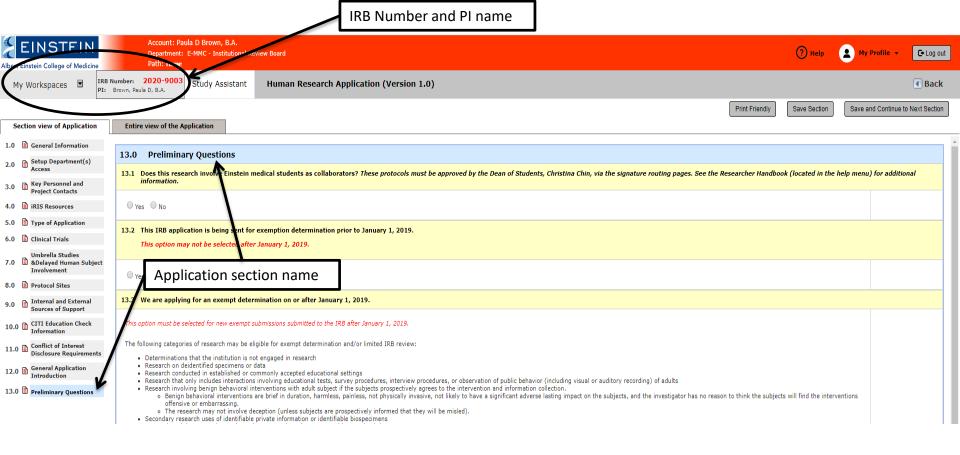

- Return to Table of Contents
- Return to Frequently Asked Questions
- Go to Initial Review
   Submission Packet

# How do I move between sections of the application? Can I go back to a section I already completed?

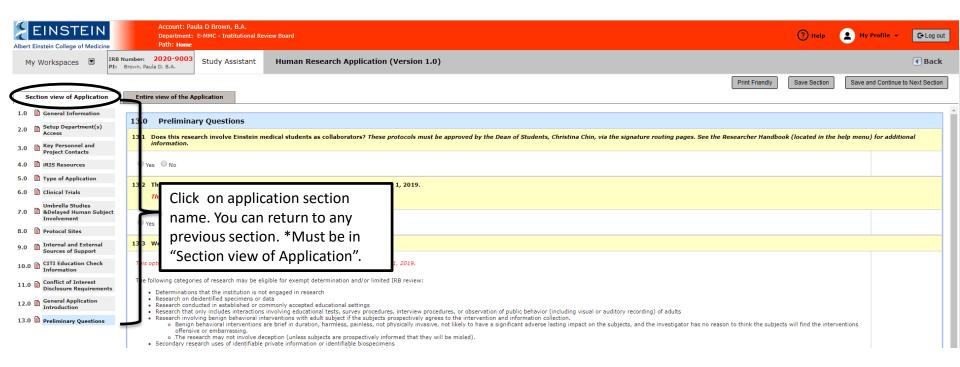

- Return to Table of Contents
- Return to Frequently Asked Questions
- Go to Initial Review Submission Packet

### How do I stop working on the application?

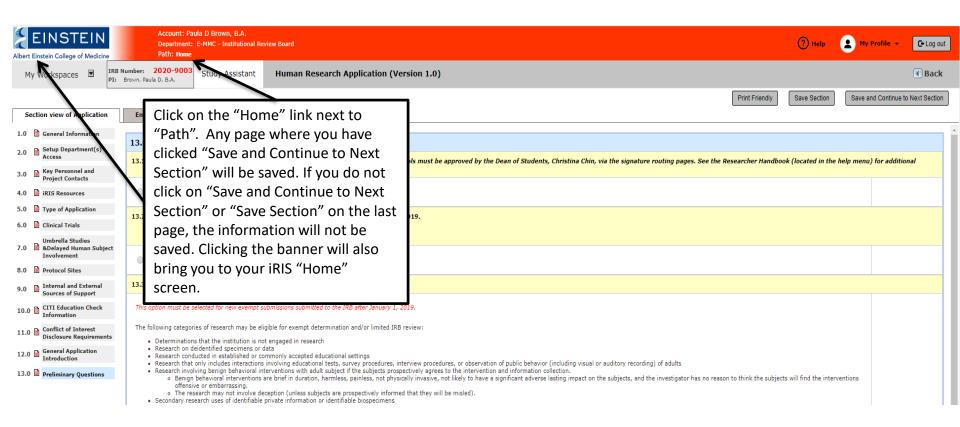

- Return to Table of Contents
- Return to Frequently Asked Questions
- Go to Initial Review Submission Packet

# Opening a draft of a study that has NOT been submitted to the IRB Page 1

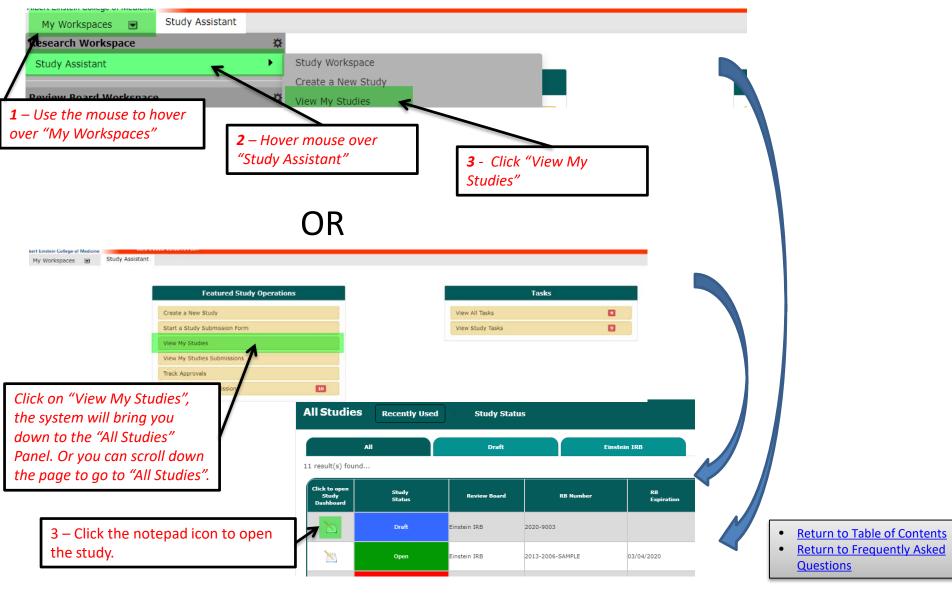

If you have **NOT** completed the application, the Study Application screen will open.

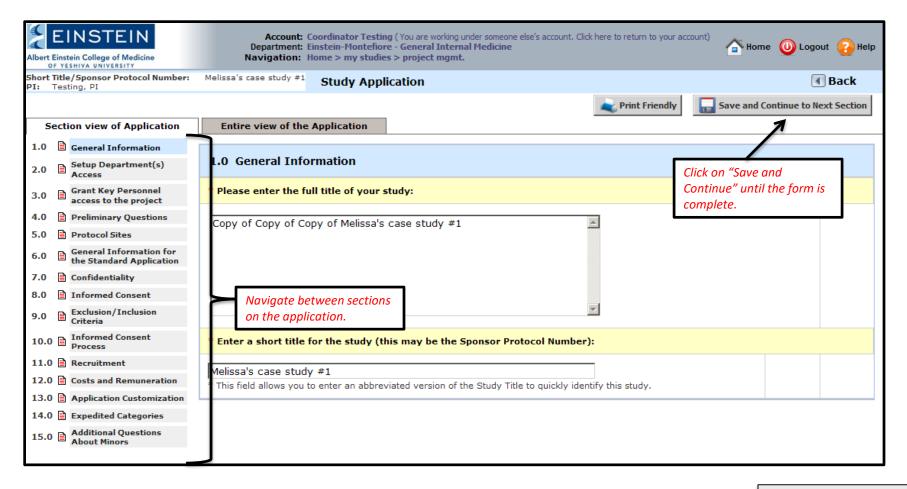

- Return to Table of Contents
- Return to Frequently Asked Questions

If you've **completed** the application, the Project Management Screen will open.

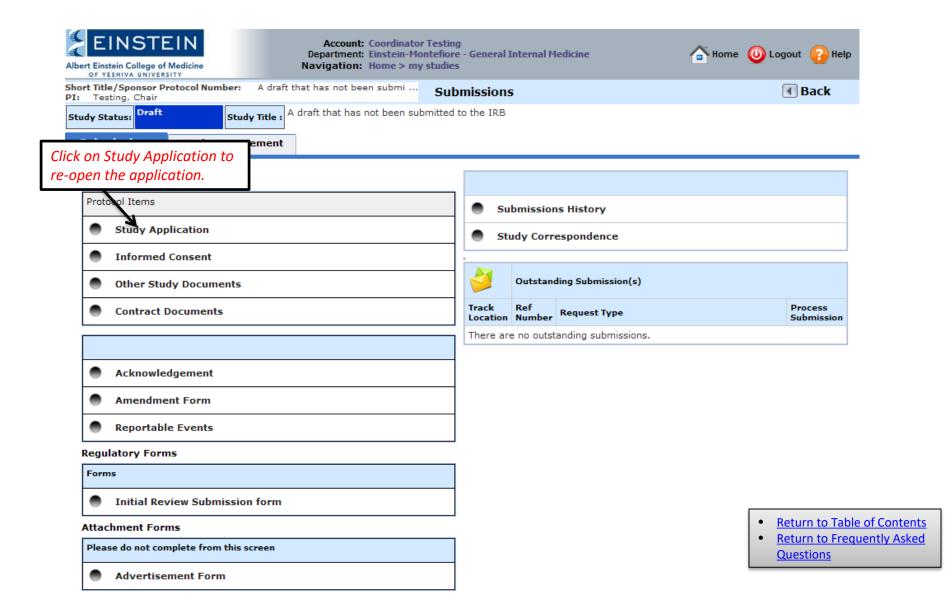

### I have a message that there is a **new version of the application**. What do I do?

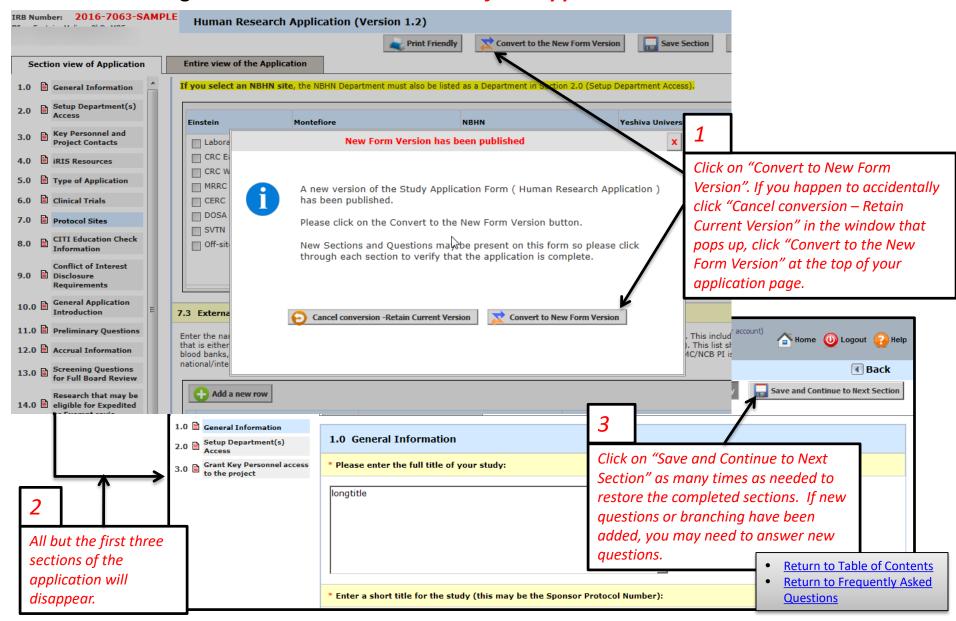

#### Initial Review Submission Packet – Section 1

The submission packet contains the new protocol application, the protocol and any other documents you wish to include in the submission. Below is the first page of the submission packet.

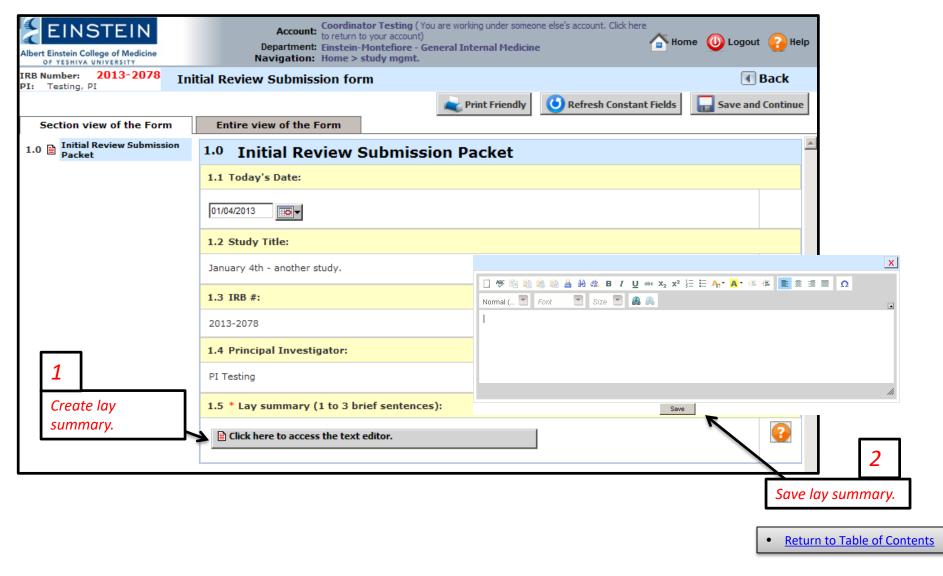

#### Initial Review Submission Packet – Sections 2-4

The next five sections allow you to edit the application form and attach the consent document, protocol and any other supporting materials. On the first section you add the lay summary. The final page provides instructions for signature routing.

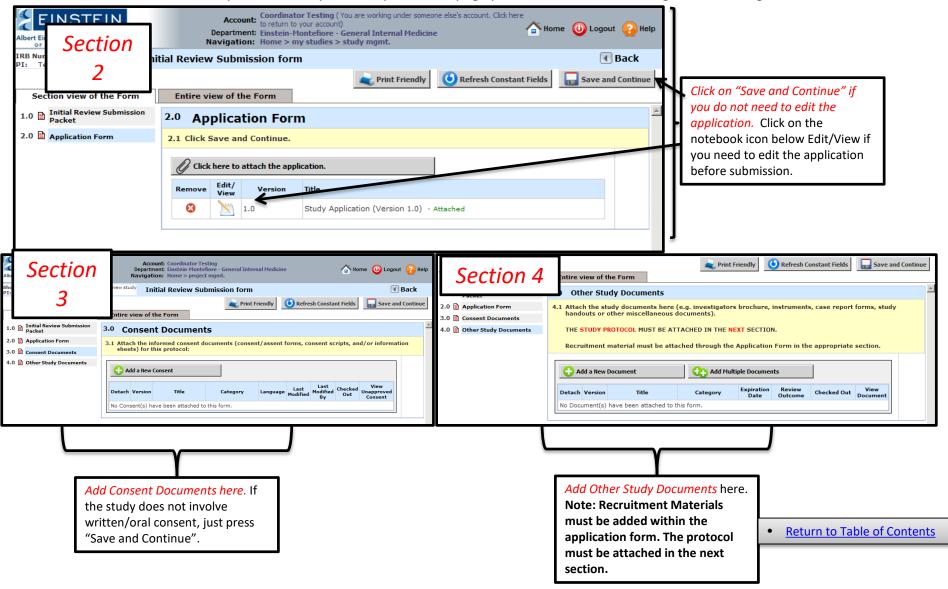

#### Initial Review Submission Packet – Sections 5-6

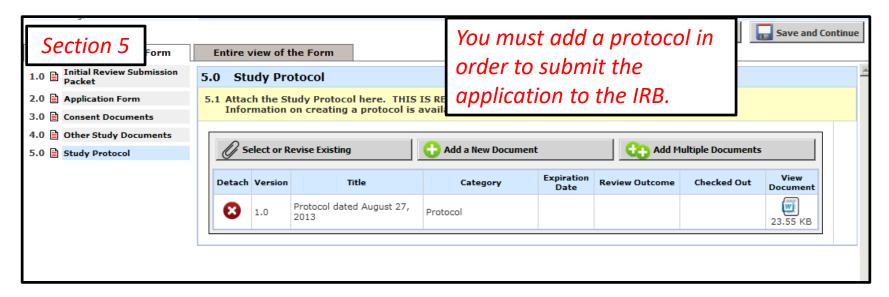

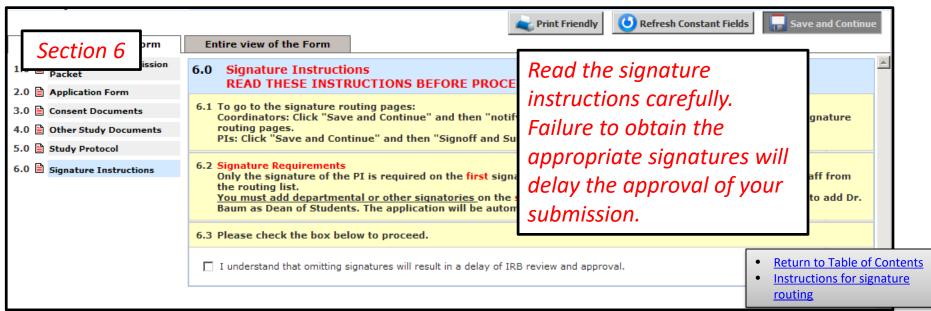

## Additional guidance on adding consents and other study documents

For consent documents, choose the 2<sup>nd</sup> option. For guidance on the new Einstein Consent and HIPAA Templates go to the iRIS Frequently Asked Questions (FAQ) section of the Einstein IRB website (https://www.einsteinmed.org/administration/institutional-review-board/).

Stur Consent Add Selection Method:

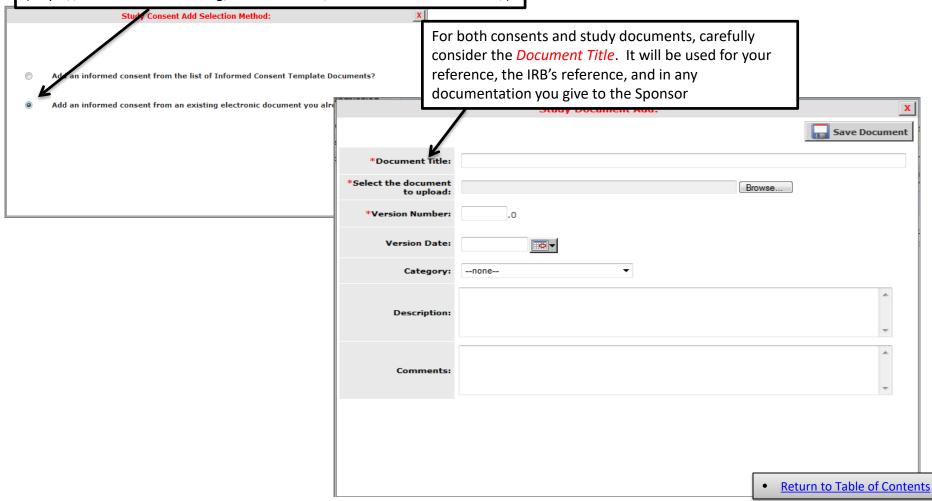

# Form Completed!

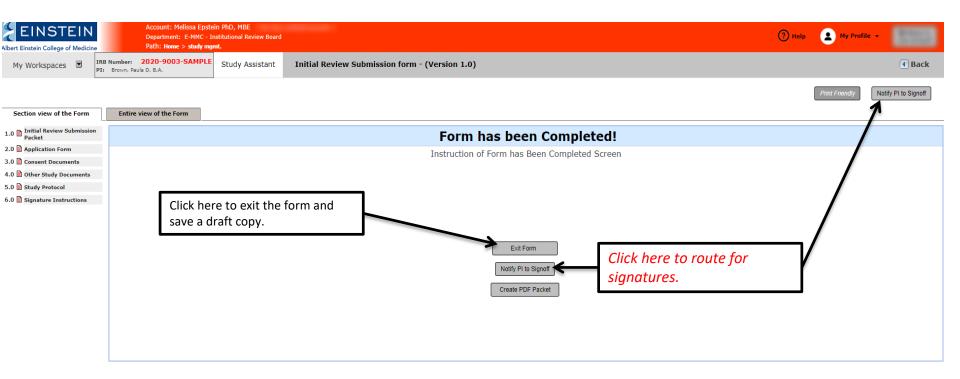

- <u>Instructions for signature</u> <u>routing.</u>
- Return to Table of Contents

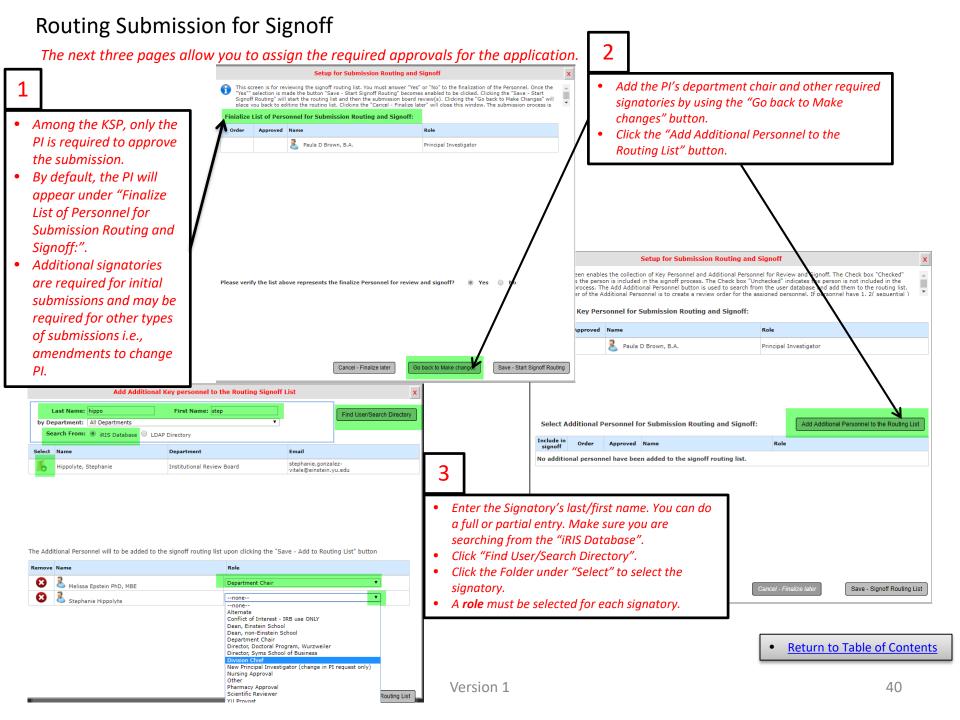

## Routing Submission for Signoff - Continued

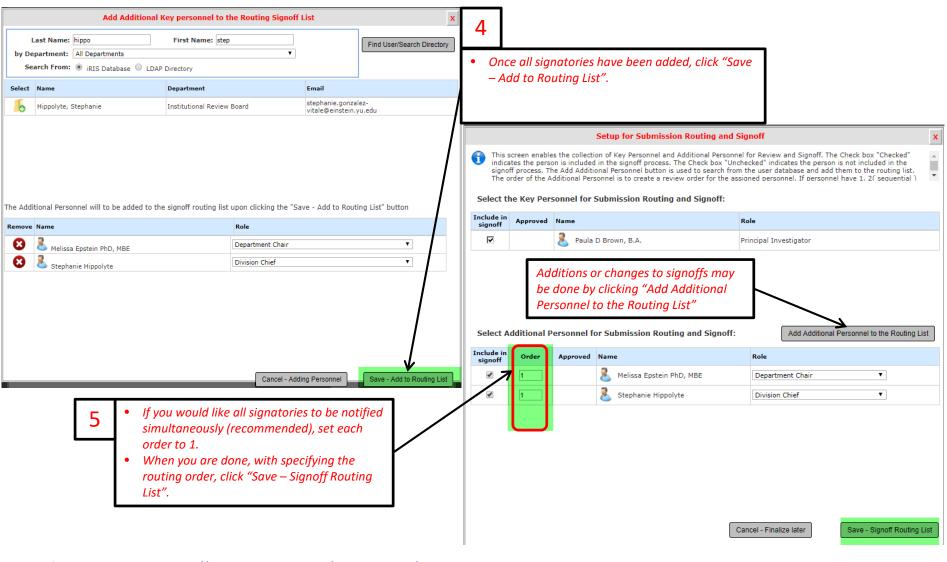

List of required approvals: <a href="https://www.einsteinmed.org/administration/institutional-">https://www.einsteinmed.org/administration/institutional-</a>

review-board/approvals.aspx

List of authorized signatories:

https://www.einsteinmed.org/administration/institutional-review-board/authorized-

<u>list.aspx</u>

Return to Table of Contents

version 1 41

## Finalizing Routing for Submission Signoff

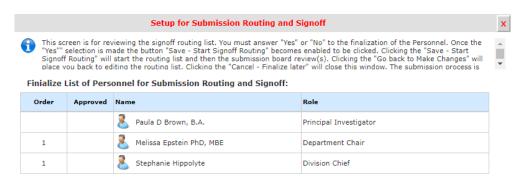

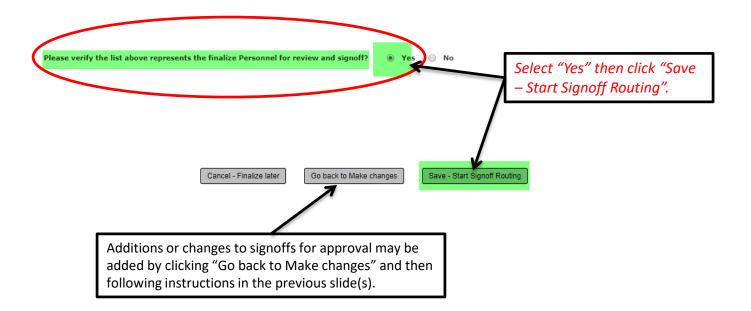

• Return to Table of Contents

# The submission has now been sent for signatures! Now you must wait for the submission to be signed and for the IRB to review.

Upon finalizing the routing and sending the submission for signoff, you will receive a pop-up message which displays the following:

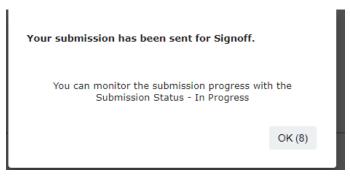

If you are the PI and have routed the submission for signoff, you will receive a pop-up message which displays the following:

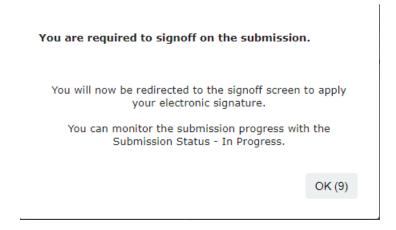

• Return to Table of Contents

#### How to View Submission Status

- Once you've submitted for signoff you are automatically re-directed to your iRIS homepage.
- To view the status, go to the "Studies Submission Status In Progress" Panel:
  - Option 1: Click the notepad icon to open the entire study
    - I. Under track location click the magnifying glass icon.
    - II. Click the "+" symbol under "Task Status" next to "Pre-Submission".
    - III. The "Task Status" column tells you whether the task has been received or completed and the "Task Action/Details" tells you the type of task that is pending or has taken place.
  - Option 2: Click "Steps +" under the "Actions" column in the "Studies Submission Status In Progress" Panel (on your iRIS homepage):
    - I. Click the "+" symbol under "Task Status" next to "Pre-Submission".
    - II. To collapse the history, click "Steps -". You can then choose another submission to view without having to enter a new IRB number.
    - III. The IRB number, submission reference number, and form name are all available via this view.
- \*\* iRIS now calculates how long a submission has been at each step. This could be useful to determine why a submission has not yet gotten to the IRB for review, and who the submission is with and for how long (if signoffs are still required). The duration is listed under the "Total Time" column.

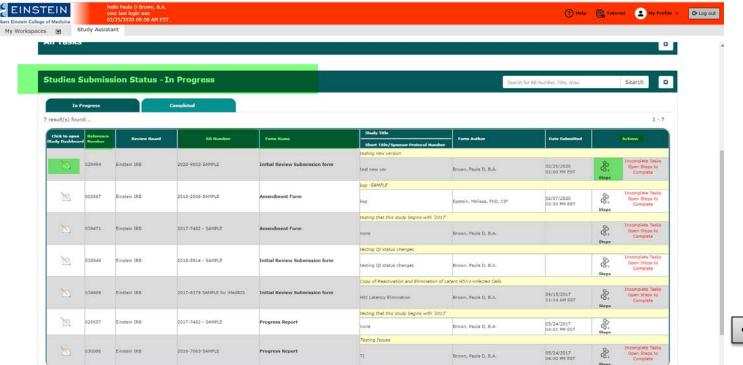

Return to Table of Contents

## How to View Submission Status – Continued (Option 1 details on slide 44)

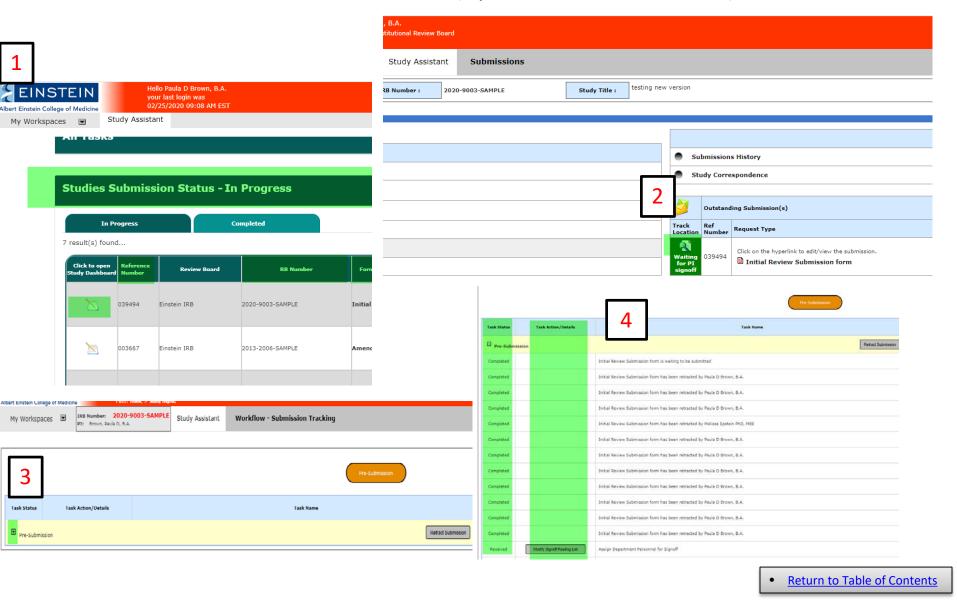

# How to View Submission Status – Continued (Option 2 details on slide 44)

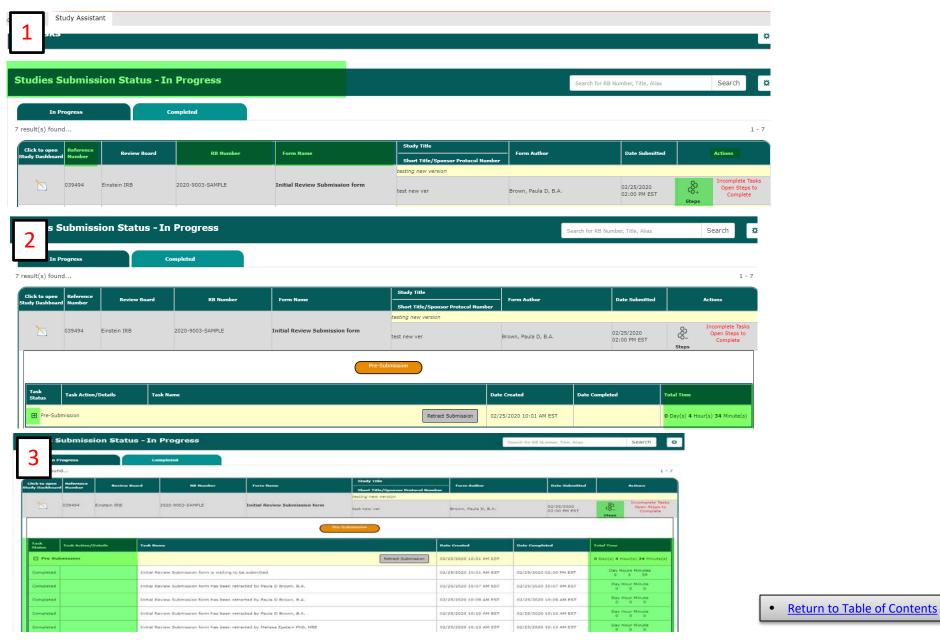

## Training Validation Failed - Identifying KSP with missing education requirements

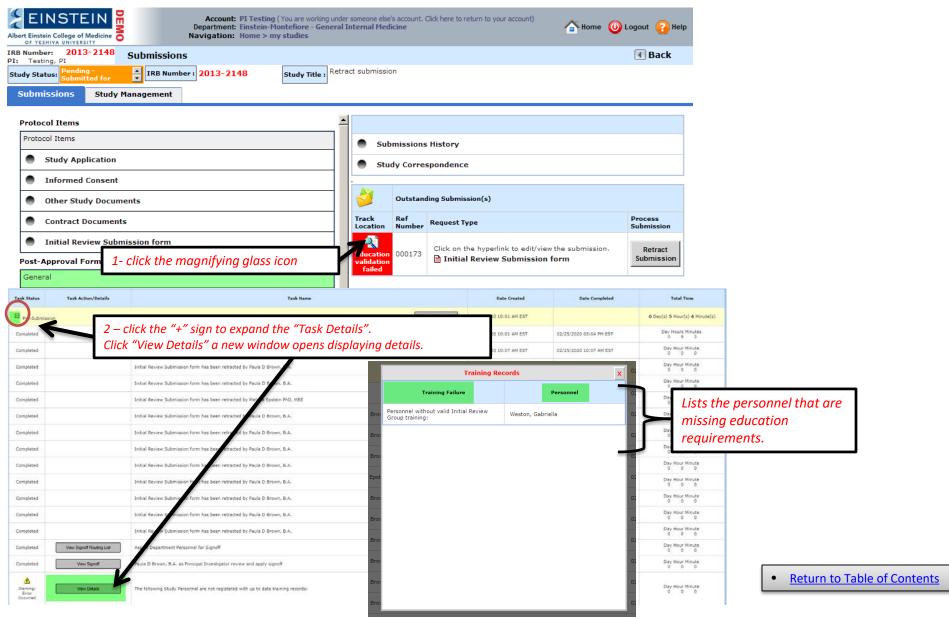

### Checking the education status for all KP

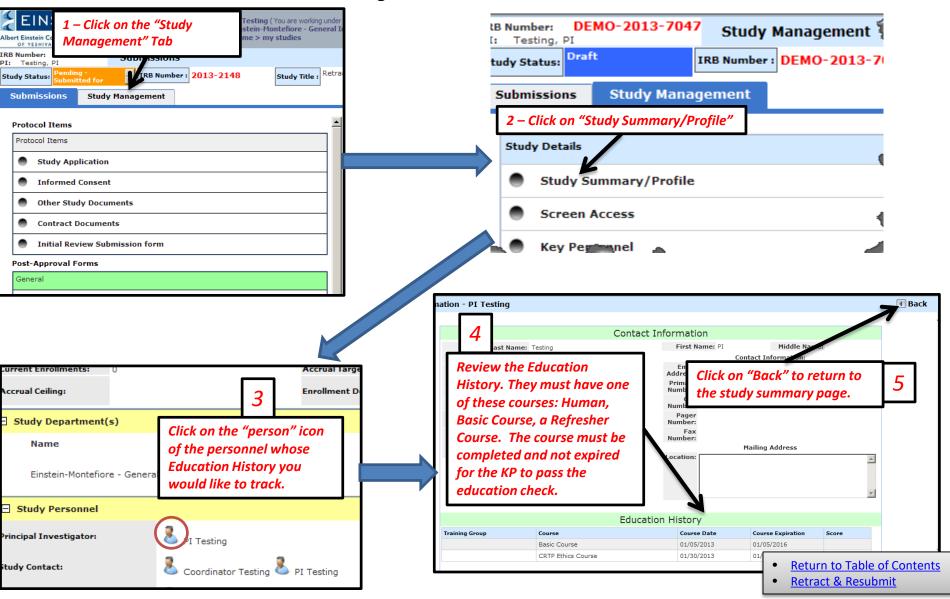

## **Retracting** & **Resubmitting** the Study to Clear Education Validation

Once ALL KP have completed their required training and <u>checked their status on iRIS</u>, the submission must be retracted and resubmitted. Note that CITI information is automatically updated in iRIS overnight, so it may take up to 24 hours for the update to occur.

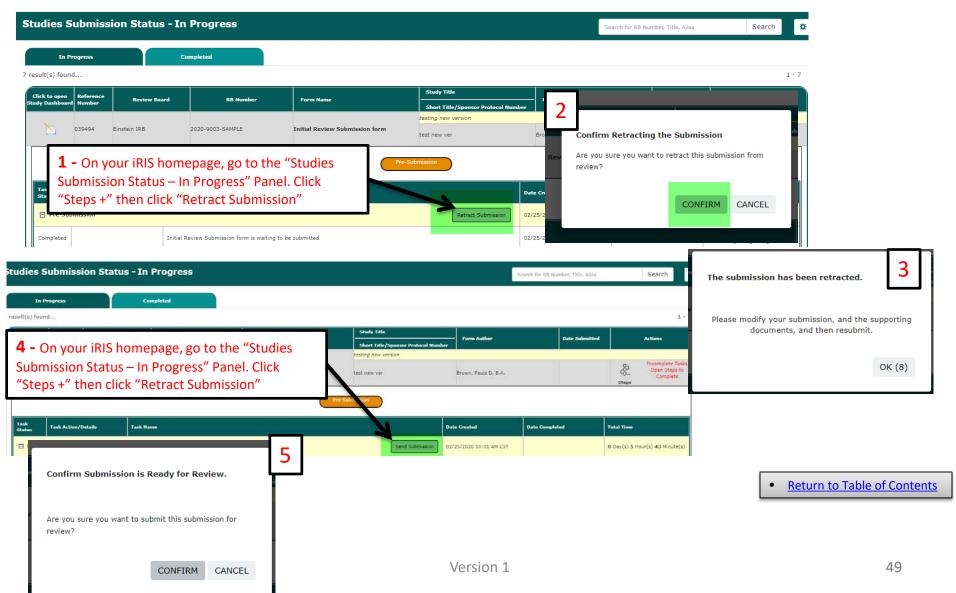

Retracting the study when you have opted to open the entire study either via the "All Studies" panel or the Studies Submission Status – In Progress" panel .

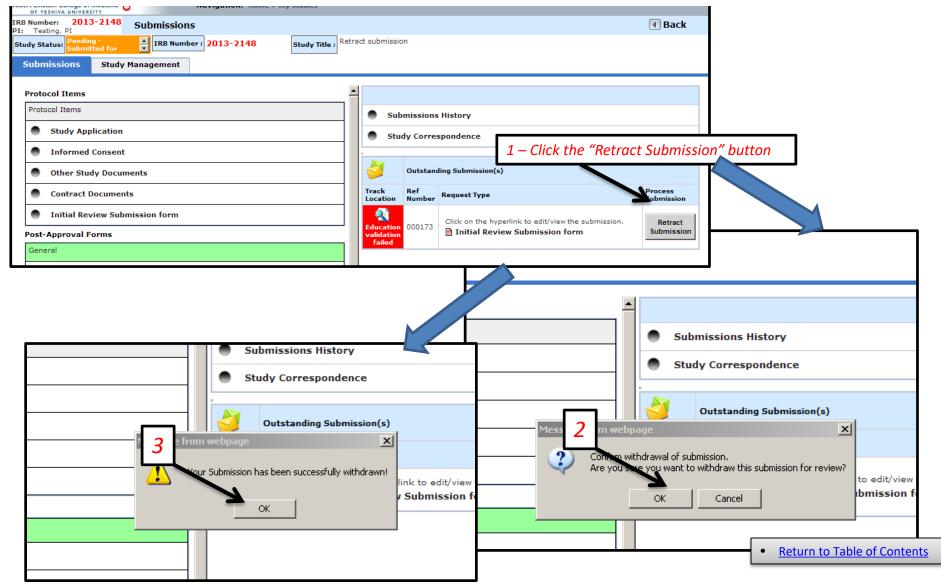

## Resubmitting the study

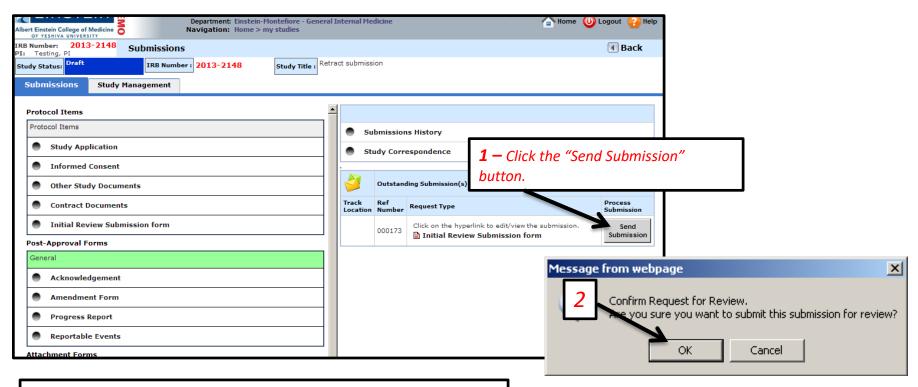

**3 -** Signatures must be re-assigned (follow instructions in slides 40-42).

• Return to Table of Contents

## How to check out a document for editing

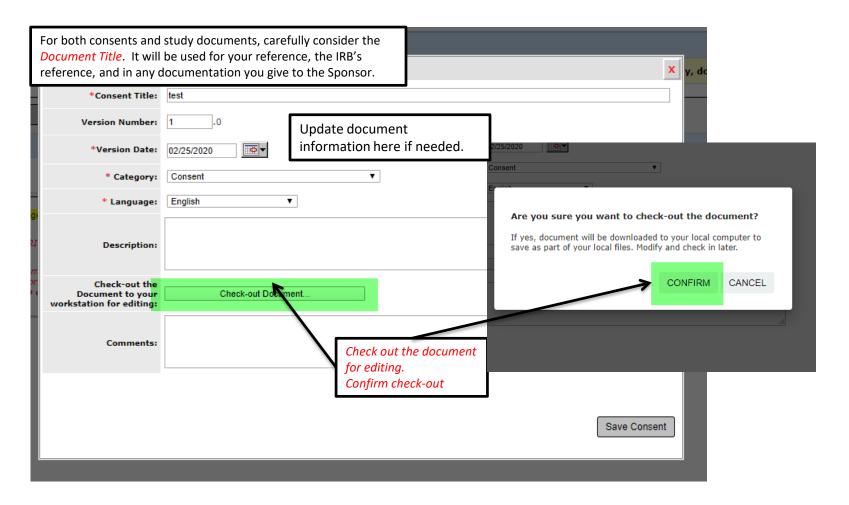

- Return to Table of Contents
- Return to Frequently Asked Questions

## How to "check-in" a document after editing OR Undo the "check-out"

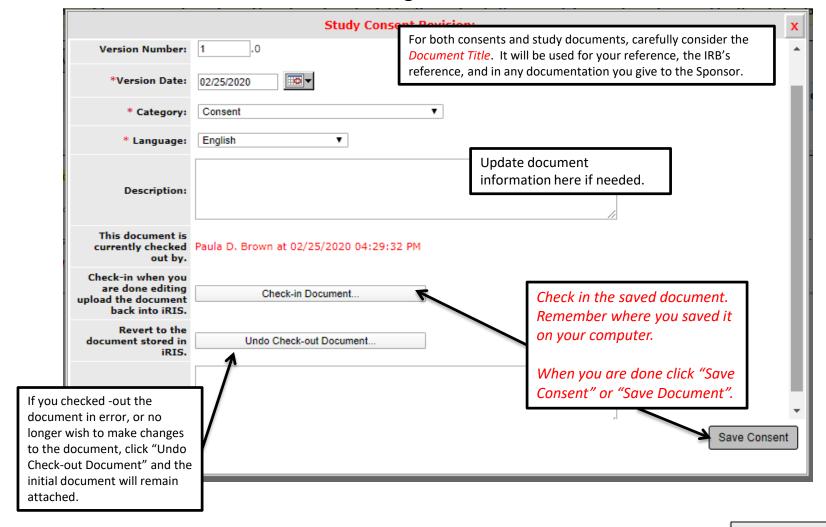

- Return to Table of Contents
- Return to Frequently Asked Questions